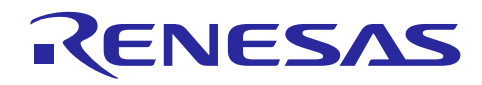

Renesas Synergy™ プラットフォーム

# **AGT HAL** モジュールガイド

R11AN0176JU0101 Rev.1.01 2019.06.17

(注1)本資料は英語版を翻訳した参考資料です。内容に相違がある場合には英語版を優先します。資料によっては 英語版のバージョンが更新され、内容が変わっている場合があります。日本語版は、参考用としてご使用のうえ、最 新および正式な内容については英語版のドキュメントを参照ください。

(注 2)本資料の第 6 章まで(要旨除く)の日本語訳は、「[Synergy™ Software Package \(SSP\) v1.5.0](https://www.renesas.com/ja-jp/doc/products/renesas-synergy/doc/r11um0091ju0110-synergy-ssp-v150.pdf) ユーザーズマ ニュアル [モジュール概要編\(参考資料\)」](https://www.renesas.com/ja-jp/doc/products/renesas-synergy/doc/r11um0091ju0110-synergy-ssp-v150.pdf)の第 4 章「モジュールの概要」に掲載されていますのでそちらを参照くださ  $\mathsf{L}^{\mathsf{v}}$ 。

本モジュールガイドは、ユーザがモジュールを効果的に使用してシステムが開発できるようになることを目的としてい ます。このモジュールガイドを習得することで、開発システムへのモジュールの追加とターゲットアプリケーション向け の正確な設定(configuration)ができ、さらに付属のアプリケーションプロジェクトコードを参照して、効率的なコード 記述が行えるようになります。

より詳細な API や、より高度なモジュール使用法を記述した他のアプリケーションプロジェクト例もルネサス WEB サ イト(本書末尾の「参考文献」の項を参照)から入手でき、より複雑な設計に役立ちます。

AGT HAL モジュールは、タイミングアプリケーション(timing applications)向けのハイレベル API(high-level API)であ り、r\_agt 内で実装されています。AGT HAL モジュールは、Synergy MCU 上にある AGT 周辺回路(peripheral)を使 用します。タイマイベント(timer event)に応答(respond)するために、ユーザ定義のコールバックを作成できます。

AGT HAL モジュールは、タイマを、ユーザが指定した期間に設定します。その期間が経過(period elapses)した時 点で、次のイベントのいずれかを発生させることができます。

- CPU への割り込み(ユーザコールバック関数(user-callback function)の呼び出し)(作成した場合)
- ポート端子をトグル(Toggle a port pin)します。
- DMAC/DTC を使用したデータ転送 (転送インタフェース(transfer interface)で設定した場合)。
- 別の周辺回路の起動 (イベントと周辺回路の定義(events and peripheral definitions)を使用して設定した 場合)。

## 目次

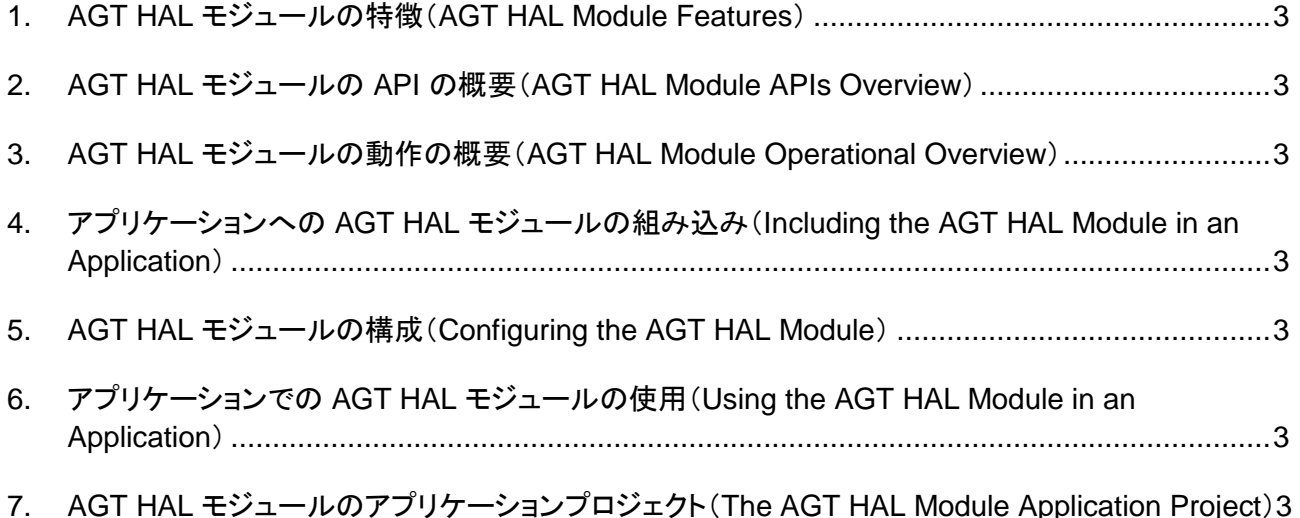

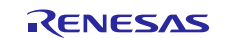

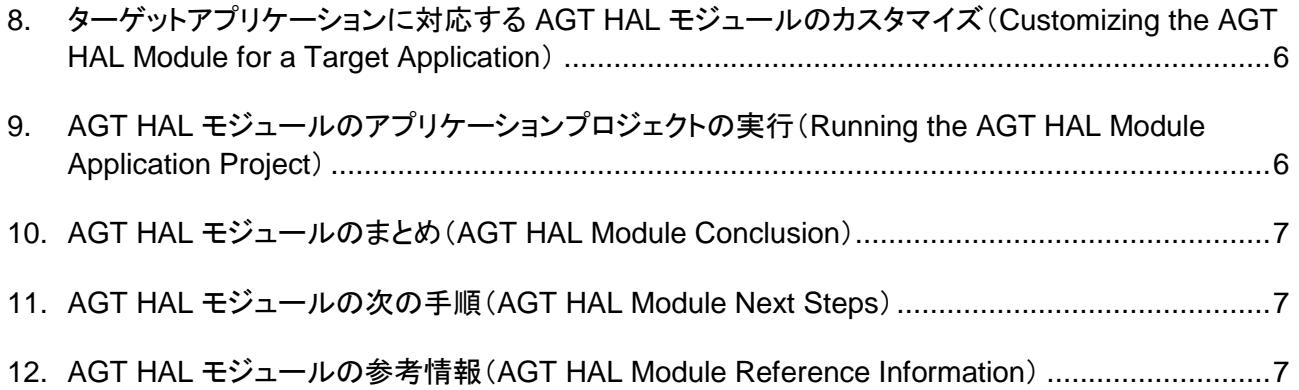

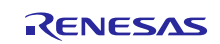

- <span id="page-2-0"></span>**1. AGT HAL** モジュール[の特徴\(](https://ejje.weblio.jp/content/%E7%89%B9%E5%BE%B4)**AGT HAL Module Features**)
- <span id="page-2-1"></span>**2. AGT HAL** モジュールの **API** の概要(**AGT HAL Module APIs Overview**)
- <span id="page-2-2"></span>**3. AGT HAL** モジュールの動作の概要(**AGT HAL Module Operational Overview**)
- <span id="page-2-3"></span>**4.** アプリケーションへの **AGT HAL** モジュールの組み込み(**Including the AGT HAL Module in an Application**)
- <span id="page-2-4"></span>**5. AGT HAL** モジュールの構成(**Configuring the AGT HAL Module**)
- <span id="page-2-5"></span>**6.** アプリケーションでの **AGT HAL** モジュールの使用(**Using the AGT HAL Module in an Application**)
- <span id="page-2-6"></span>**7. AGT HAL** モジュールのアプリケーションプロジェクト(**The AGT HAL Module Application Project**)

このモジュールガイドに関連するアプリケーションプロジェクトは、サンプルアプリケーションに関する手順を示していま す。このプロジェクトは、このドキュメントの末尾にある「参考情報」の章に掲載されているリンクから入手できます。 ISDE でアプリケーションプロジェクトをインポートして開き、AGT HAL モジュールに対応する設定を表示することがで きます。また、完成した設計(complete design)で、AGT HAL モジュール API を実現するために使用している AGT HAL MG AP.c 内のコードを確認することもできます。

このアプリケーションプロジェクトは、タイマドライバ(timer drivers)API の一般的な使用方法を示します。2 つの AGT タイマを使用します。このアプリケーションプロジェクトのメインスレッドのエントリは、タイマを初期化し、周期と デューティサイクル(duty cycle)パラメータの起動と再設定を行います。いずれかのタイマが終了した時点で、コール バックが呼び出され、LED がトグルします。タイマに関する情報を取得する関数は、デバッグコンソールに結果を出 力します。以下の表は、このアプリケーションプロジェクトが使用する関連ソフトウェアとハードウェアの対象バージョ ンを示します。

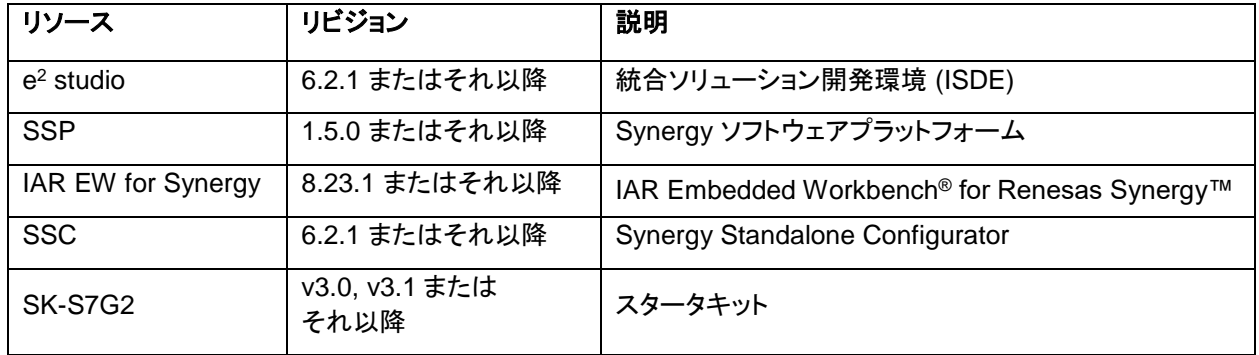

#### 表 **1** このアプリケーションプロジェクトが使用するソフトウェアとハードウェアのリソース

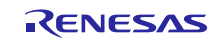

以下の図は、このアプリケーションプロジェクトの簡単なフローを示します。

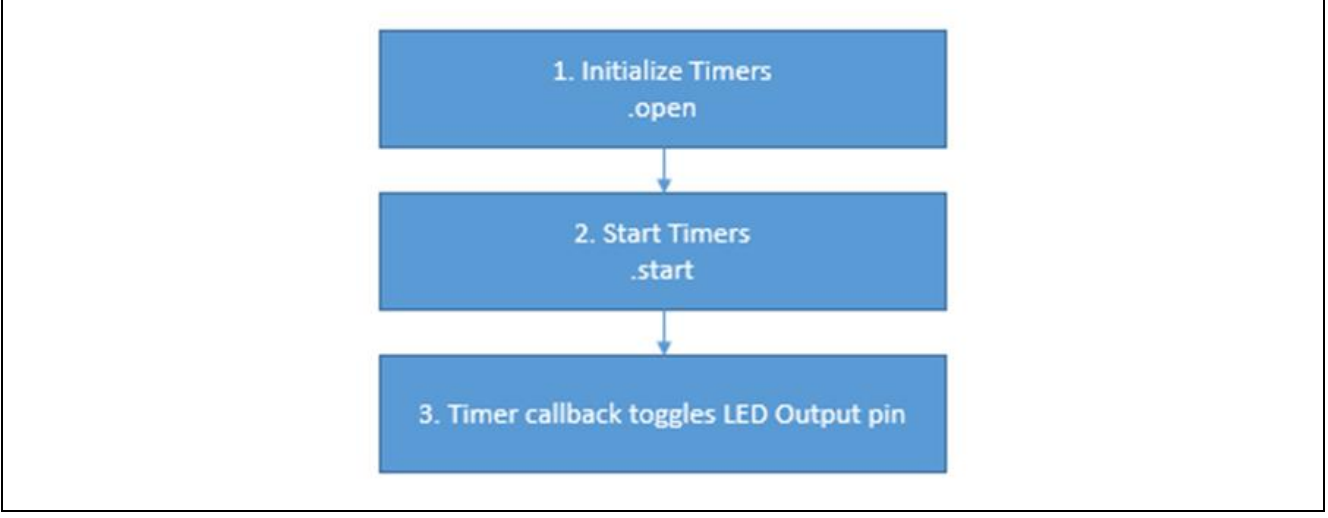

図 **1 AGT HAL** モジュールのアプリケーションプロジェクトのフロー図

このプロジェクトは、2 個のタイマを使用します。

1. g\_timer\_agt\_0 は、16 ビットの周期 AGT (periodic AGT)を設定します。

2. g\_timer\_agt\_1 は、32 ビットの周期 AGT を設定し、g\_timer\_agt\_0 がクロックを供給します。

以下の表に、使用する各タイマの設定プロパティを示します。他の項目にはデフォルト値を設定します。

#### 表 **2 g\_timer\_agt\_0** に対応する設定プロパティ

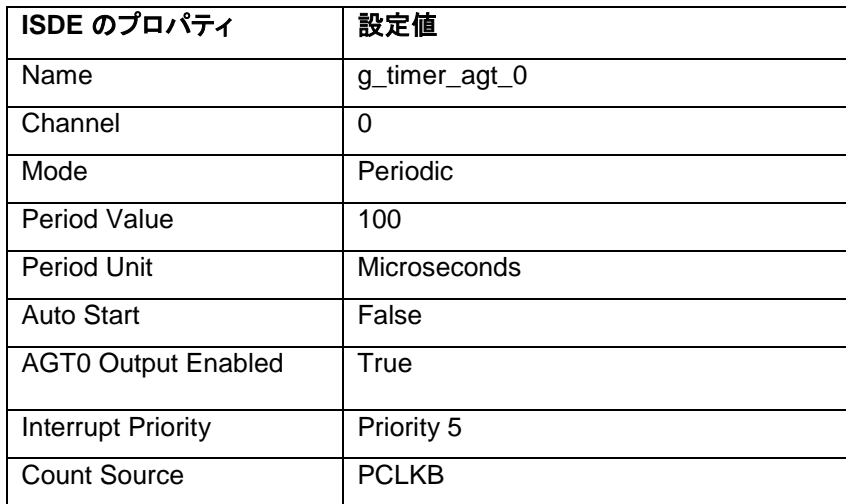

#### 表 **3 g\_timer\_agt\_1** に対応する設定プロパティ **(**ソースは **AGT0** アンダーフロー**)**

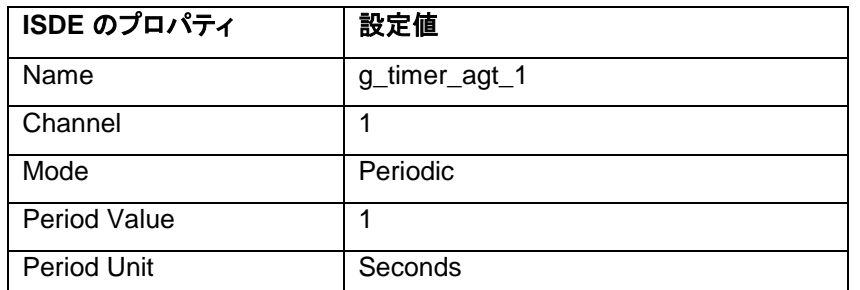

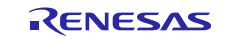

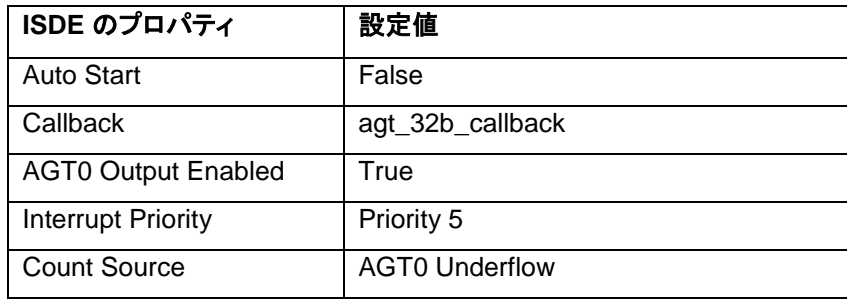

[Pin] タブで、以下の端子を設定します。これらの端子から、タイマ出力の状態を確認することができます。

- 1. Peripherals > Timer:AGT > AGT0 > Operation Mode: Timer Output Peripherals > Timer:AGT > AGT0 > AGTO > P102。次に、P102 を開けて移動します。この値を AGT0\_AGTO に設定する必要があります。
- 2. Peripherals > Timer:AGT > AGT0 > Operation Mode:Timer Output Peripherals > Timer:AGT > AGT1 > Operation Mode:Timer Output Peripherals > Timer:AGT > AGT1 > AGTO > P205。次に、P205 を開けて移動します。この値を AGT1\_AGTO に設定する必要があります。
- 注: AGT0 と AGT1 で AGTO を解放するために、SPI0 と CTSU0 を無効にする必要があります。アプリケーショ ンプロジェクト全体は、このドキュメントの末尾にある「参考情報」の章に掲載されているリンクにあります。 AGT HAL MG.c ファイルは、このプロジェクトを ISDE にインポートした後、プロジェクト内に置かれます。 ISDE でこのファイルを開き、API の主な使い方を確認するのに有効な説明を参照することができます。

AGT\_HAL\_MG.c は、タイマの設定に使用する関数のプロトタイプを含んでいます。 Hal\_entry.c は、AGT\_HAL\_MG.c 内の init\_timers() 関数を呼び出し、タイマを開き、起動して設定します。 init\_timers() で、open\_timers() 関数を使用してタイマを開きます。各タイマに対して open API を呼び出します。 start\_timers()関数は、各タイマに対して start API を呼び出します。次に、init\_timers() は以下の処理を行います。

- 1. g\_timer\_agt\_1 のタイマ期間(timer period)を 2 秒に変更します。したがって、オンボード LED1 は 2 秒ごとにト グルします。AGT\_HAL\_MG.c 内で定義されている set\_timer\_period 関数を使用して、この操作を実行するこ とができます。この関数では SSP の API である periodSet を呼び出しています。
- 2. すべてのタイマのカウンタ値を取得し、デバッグコンソールに出力します。get\_timer\_value 関数は、counterGet API を呼び出して、この操作を実行します。
- 3. すべてのタイマから情報を取得し、デバッグコンソールに出力します。get\_timer\_info 関数は、infoGet API を呼 び出して、この操作を実行します。

AGT\_HAL\_MG.c の最後のセクションは、ユーザコールバック関数です。g\_timer\_agt\_1 が期限切れになった時点で agt 32b callback を呼び出し、LED1 をトグルします。

注記: この説明は、Synergy ソフトウェアパッケージ内のデバッグコンソールで printf() を使用する方法をユーザが 理解していることを想定しています。このような経験がない場合は、下記 WEB サイトの FAQ 2000008 「Synergy ソフトウェアパッケージのデバッグコンソールで Printf\_使用方法」という記事を参照してください。 デバッグモードで変数ウォッチ機能を使用して結果を表示することもできます。 <https://ja-support.renesas.com/knowledgeBase/17792531>

あるいは、デバッグモードで変数ウォッチ機能(watch variables)を使用して結果を表示することもできます。

このアプリケーションプロジェクトでは、ターゲットボードや MCU の必須の操作と物理プロパティ(physical properties)をサポートするために、いくつかの重要なプロパティを設定しています。以下の表に、それらのプロパティ と、このプロジェクトにおける設定値を示します。このアプリケーションプロジェクトを開き、[Properties] ウィンドウでこ れらの設定を表示することもできます。

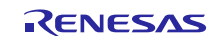

#### <span id="page-5-0"></span>**8.** ターゲットアプリケーションに対応する **AGT HAL** モジュールのカスタマイズ(**Customizing the AGT HAL Module for a Target Application**)

いくつかの設定項目は通常、アプリケーションプロジェクトで示している値に対し、ユーザが変更を加えます。たとえ ば、ユーザは [Clock] タブで [PCLKB] を更新する方法により、ADC クロックに関する設定項目を簡単に変更するこ とができます。またユーザは、個別の AGT モジュールの [properties] タブで、AGT クロックのソースを変更すること もできます。

このアプリケーションプロジェクトは、タイマをリセットしてクローズする関数も備えています。ユーザのアプリケーショ ンに合わせて、これらの関数を使用することができます。

#### <span id="page-5-1"></span>**9. AGT HAL** モジュールのアプリケーションプロジェクトの実行(**Running the AGT HAL Module Application Project**)

AGT HAL モジュールのアプリケーションプロジェクトを実行し、ターゲットキットでその動作を確認するために、ISDE にこのプロジェクトを単純にインポートし、コンパイルしてデバッグを実行することができます。

新しいプロジェクト内で AGT HAL モジュールアプリケーションを実装するには、ターゲットキットで定義、設定、ファイ ルの自動生成、コードの追加、コンパイル、デバッグを行う手順に従います。このガイドに示す手順に従うことで SSP での開発プロセスをより実践的に習得するのに役立ちます。

注: Synergy 開発プロセスの基本的な流れを経験したことのあるユーザにとって、以下の手順は十分詳細なもの です。これらの手順をまだ理解していない場合、このドキュメントの末尾にある「参考情報」の章に掲載されて いる『SSP ユーザーズマニュアル』の「Getting Started with SSP」(SSP 入門) という章を参照してください。

AGT HAL モジュールのアプリケーションプロジェクトを作成し、実行するために、以下の手順に従ってください。

- 1. AGT\_HAL\_MG\_AP という名称で SK-S7G2 キットに対応する新規の Renesas Synergy プロジェクトを作成し ます。
- 2. AGT ドライバを [HAL] / [common] に追加し、第 7 章で説明した適切なパラメータを使用して、それらのドライバ を設定します。
- 3. **[Generate Project Content]** ボタンをクリックします。
- 4. 付属のプロジェクトファイル AGT\_HAL\_MG.c、AGT\_HAL\_MG.h、および hal\_entry.c からコードを追加します。 (hal\_entry.c を、生成された hal\_entry.c ファイルに上書きする形でコピーすることもできます)。
- 5. micro USB ケーブルで、SK-S7G2 の J19 とホスト PC を接続します。
- 6. アプリケーションのデバッグを開始します。
- 7. 出力は、Renesas デバッグ仮想コンソール(Renesas Debug Virtual Console) に表示されます。

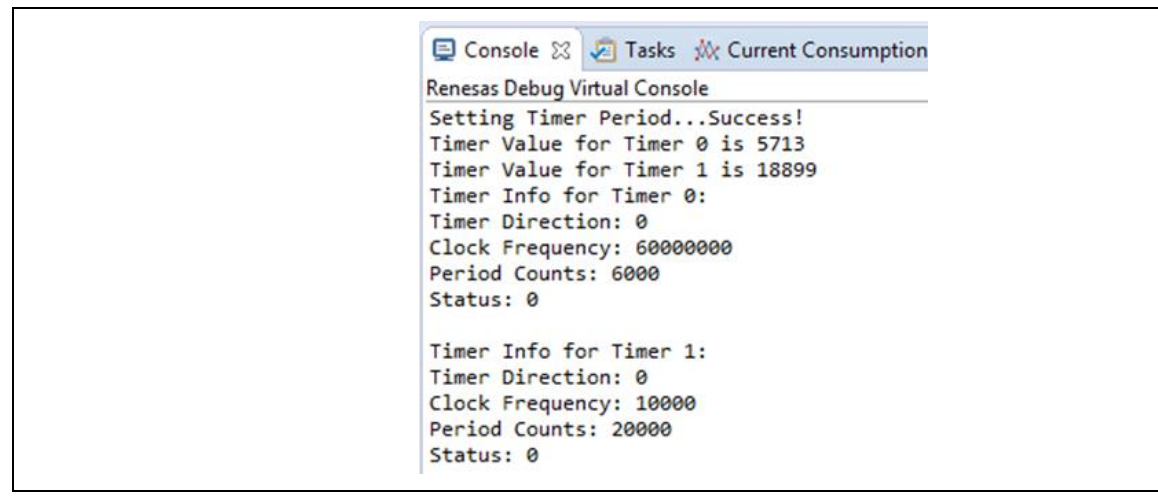

#### 図 **2** タイマドライバアプリケーションプロジェクトのサンプル出力

AGT0 (P102) と AGT1 (P205) からの出力を、オシロスコープで表示することもできます。

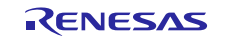

#### <span id="page-6-0"></span>**10. AGT HAL** モジュールのまとめ(**AGT HAL Module Conclusion**)

このモジュールガイドは、サンプルプロジェクトでモジュールの選択、追加、設定、使用を行うために必要な背景とな る情報全般を説明しました。従来の組み込みシステムでは、これらの手順を理解することに多くに時間を必要とし、 また間違いが起こりやすい操作でした。Renesas Synergy プラットフォームにより、これら手順の所要時間が短くな り、設定項目の競合や、ローレベルドライバの誤った選択など、誤りが防止できるようになりました。アプリケーショ ンプロジェクトで示したように、ハイレベル API を使用することで高いレベルの開発からスタートし、ローレベルドライ バを作成するような従来の開発環境で必要とされる時間が不要になり、開発時間を短縮できます。

#### <span id="page-6-1"></span>**11. AGT HAL** モジュールの次の手順(**AGT HAL Module Next Steps**)

シンプルな AGT HAL モジュールのプロジェクトをマスターした後、より複雑なサンプルを確認することができます。タ イマに関する他の例や複雑な使用方法が必要な場合、『GPT HAL モジュールガイド』を参照することができます。

また、他の各種アプリケーションでの AGT の使用方法を試すこともできます。たとえば、AGT ドライバを低消費電力 モードのアプリケーションで使用し、アプリケーションをウェイクアップさせる(wake an application up)ことができま す。

#### <span id="page-6-2"></span>**12. AGT HAL** モジュールの参考情報(**AGT HAL Module Reference Information**)

『SSP ユーザーズマニュアル』:SSP ディストリビューションパッケージの一部として HTML 形式が入手できるほか、 Renesas Synergy™ WEBサイトのSSPページ

<https://www.renesas.com/jp/ja/products/synergy/software/ssp.html>から pdf を入手することもできます。

最新版のr\_agt モジュールの参考資料やリソースへのリンクは、以下の Synergy WEBサイトから入手できます。

<https://www.renesas.com/jp/ja/products/synergy.html>

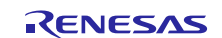

## ホームページとサポート窓口

サポート: <https://synergygallery.renesas.com/support>

テクニカルサポート:

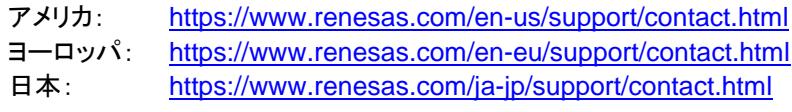

すべての商標および登録商標はそれぞれの所有者に帰属します。

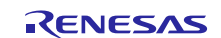

# 改訂記録

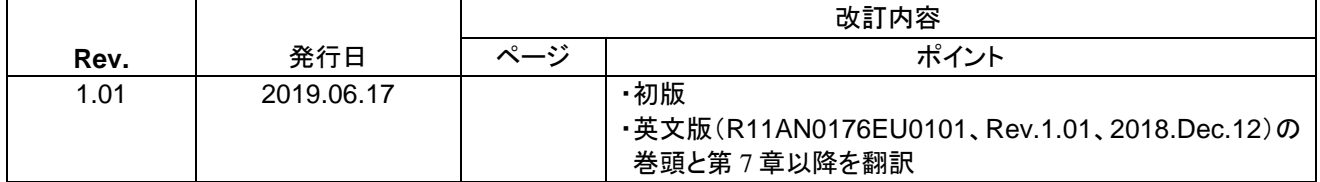

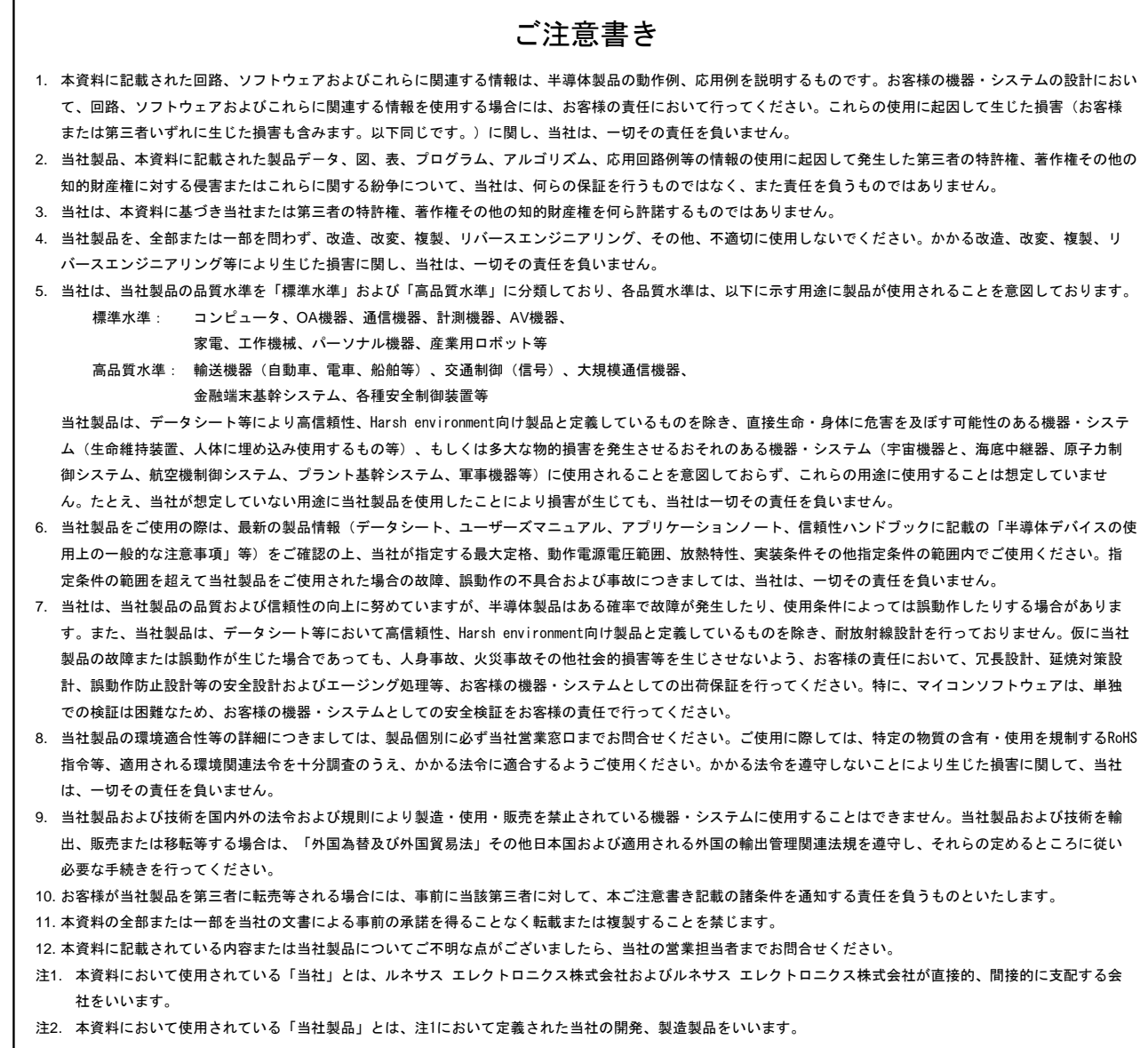

(Rev.4.0-1 2017.11)

# RENESAS

ルネサスエレクトロニクス株式会社

http://www.renesas.com

※営業お問合せ窓口の住所は変更になることがあります。最新情報につきましては、弊社ホームページをご覧ください。

ルネサス エレクトロニクス株式会社 〒135-0061 東京都江東区豊洲3-2-24(豊洲フォレシア)

■技術的なお問合せおよび資料のご請求は下記へどうぞ。<br>- 総合お問合せ窓口:https://www.renesas.com/contact/

■営業お問合せ窓口

© 2018 Renesas Electronics Corporation. All rights reserved. Colophon 6.0